Step 1. Log on to NSB Online Banking and choose the Options Tab.

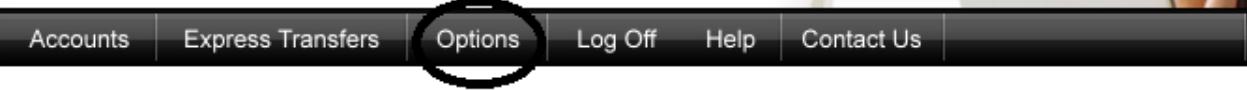

Step 2. Scroll down until you see Mobile Banking Profile and click on Enroll Now.

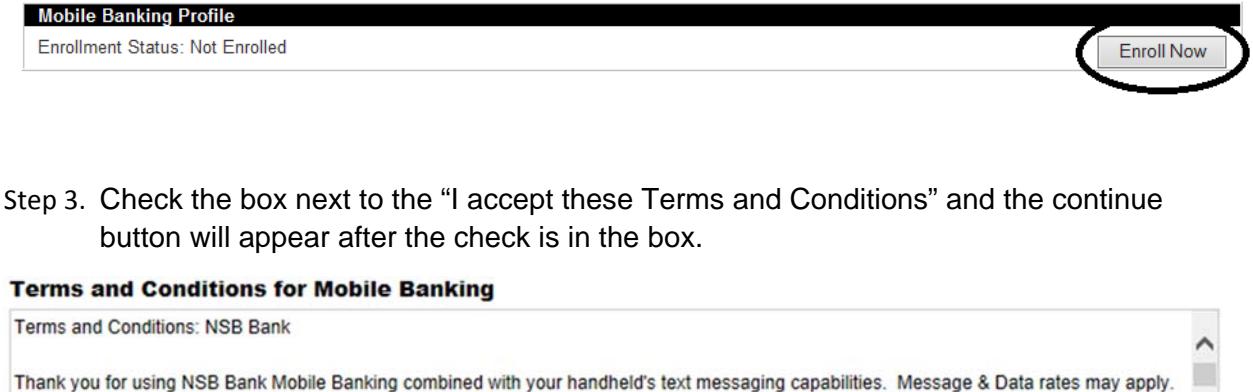

For help, text "HELP" to 72080. To cancel, text "STOP" to 72080at anytime. In case of questions please contact customer service at 641-423-7638 or visit www.nsbbank.com.

**Terms and Conditions** 

×

Program: NSB Bank offers their customers mobile access to their account information (e.g., for checking balances and last transactions) over SMS, as well as the option to set up alerts for their accounts (e.g., low balance alerts). Enrollment requires identification of the user's banking relationship as well as providing a mobile phone number. The mobile phone number's verification is done by the user receiving an SMS message with a verification code which they will have to enter on the website. Additionally, customers may select the type of alerts and other preferences which will determine, together with their account data, the frequency of alerts delivered to the customer. This program will be ongoing. Message & Data rates may apply. Customers will be allowed to opt out of this program at any time.

Questions: You can contact us at 641-423-7638, or send a text message with the word "HELP" to this number: 72080. We can answer any

I accept these Terms and Conditions

Printer friendly page (opens in new winde

Step 4. The below box will pop up asking for you to choose which service(s) you would like to sign up for. If you choose the downloadable app service, you will need to enter your cell phone number and hit send. You then will receive a text and will need to click on it and follow steps to load the app on your phone. At this point you are ready to start using NSB Mobiliti application. If choosing the downloadable app service, please skip to Step #11.

 If you are wanting to use the text service or mobile browser service click the button next to the one you want to use and click continue. From there you will be able to choose which accounts you want to view, then click on continue.

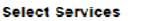

Please choose a service

Choose from a variety of mobile banking services. You can get basic account balance and transaction information, or receive full mobile banking capabilities that allow you to view account details, pay bills, transfer money, and more.

Not sure? Click here to compare the services **Downloadable Apps Other Services** Get a customized application for your device that provides an intuitive and rich Please select the services required and click continue to register user experience consisting of easy-to-navigate screens and menus. Receive all the benefits of mobile browser banking, enhanced by your device's unique Mobile Browser (I'd like to receive a link to Browser Banking.) features. Why Use Mobile Browser Banking? View screenshot View screenshot For your phone ÷ Get full and extended mobile banking capabilities on your web-enabled On your device, open Google Play or the App Store and search for us, device. Receive an optimal banking experience with a look and feel that or click either of the download images below. is similar to PC-based online banking, in a site designed to fit neatly into your device 's screen. **Example on the Coople play** Text Messaging (I'd like to use text banking services.) OR Send me the download link via text message to this number. Why Use Text Banking? View screenshot Send Send text commands (such as BAL) to your bank from your SMSenabled phone to inquire about basic account balance and transaction history information. Receive text message responses directly to your phone. Alerts (I'd like to receive text alerts.) Why Use Alert Banking? View screenshot Include text message alerts with your mobile banking service(s) to monitor your mobile banking accounts. Choose how and when you want

Step 5. If you choose anything besides the downloadable app you will be asked to enter your account selection and configuration.

Step 6. After choosing accounts, click on Continue

Step 7. Now enter your mobile phone number

## **Other Services**

Please enter your mobile phone number to register for other services.

Mobile phone number: For example, 5551234567

- Text Banking
- Mobile Browser
- Alert Banking

Thank you for using Mobile Banking combined with your handheld's text messaging capabilities. By registering for Mobile Banking, or changing your registration information, you certify that:

- A. You are the account holder, or
- B. You have the account holder's permission to do so.

Message and data rates may apply. For help, text "HELP" to 99588. To cancel, text "STOP" to 99588 at any time. Message frequency depends on account settings. For assistance, please contact customer service at 641-423-7638.

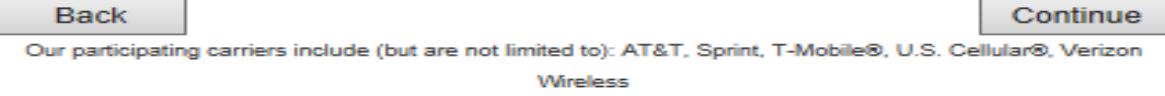

**Now Click Continue** 

Step 8. If you are using the Text service or the Browser service you will see the below message. At this time you will want to enter the Activation Code you received via text message and then click activate.

## **Enter Activation Code**

Enter the activation code we sent to your phone.

**Activation Code** Activate

Thank you for using Mobile Banking combined with your handheld's text messaging capabilities. By registering for Mobile Banking, or changing your registration information, you certify that:

A. You are the account holder, or

B. You have the account holder's permission to do so.

Message and data rates may apply. For help, text "HELP" to 99588. To cancel, text "STOP" to 99588 at any time. Message frequency depends on account settings. For assistance, please contact customer service at 641-423-7638.

Step 9. You will now see the below screen, stating the activation was successful.

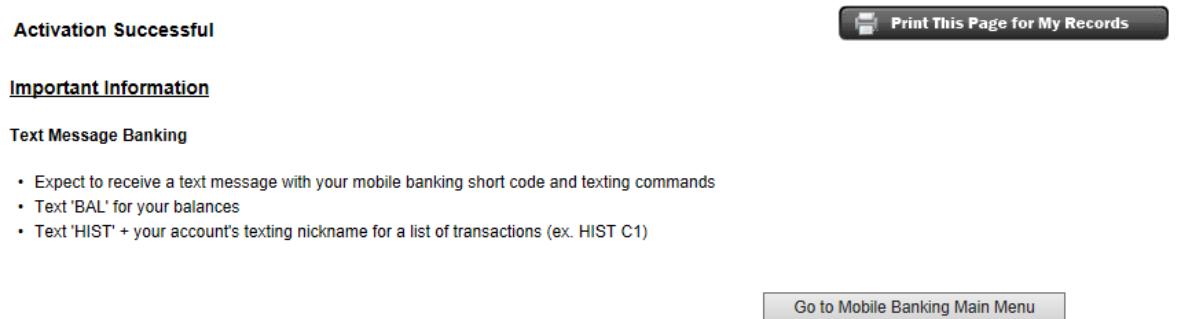

 If you wish to change the accounts that you have picked to view via the Text Service or the browser service, you can click on the Go To Mobile Banking Main Menu at this screen or when signed into the online banking product go to Options Tab and then click on Manage Device(s) under Mobile Banking Profile and click on the My Accounts Tab.

- Step 10. You will now have received a text message that states you have activated Mobiliti Text Banking service and you will receive another one that has a link to download the Mobiliti Browser service.
- Step 11. (Downloadable App) You will receive a text msg with the link to the NSB Mobiliti App download app. When it is fully loaded, sign in with your NSB Online Banking username and password. It will then bring up the except terms and conditions page. After the first login, you will just need to sign in with your password.

## **Compare Services**

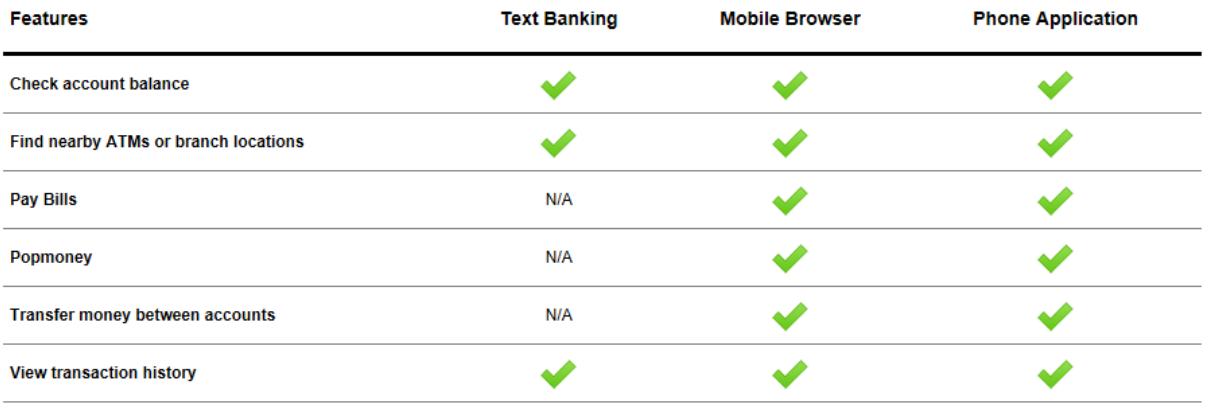